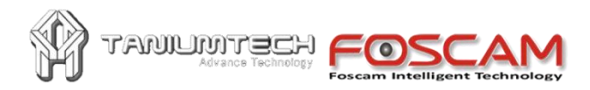

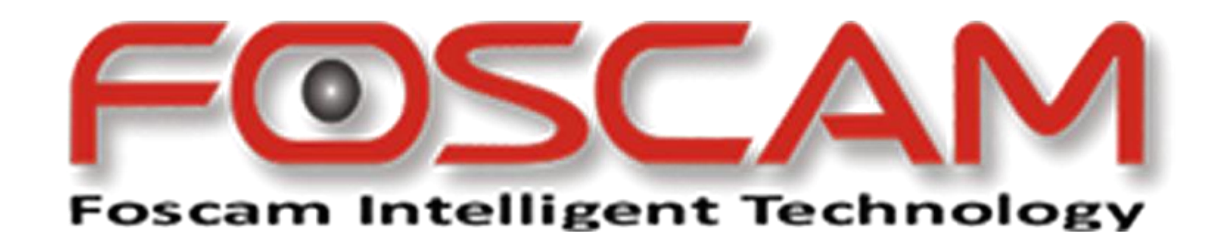

## **Manual de Instalación y Uso de Cámaras IP**

### **Para modelos**

# **FI8909W-NA, FI8918W, FI8904W, FI8905W.**

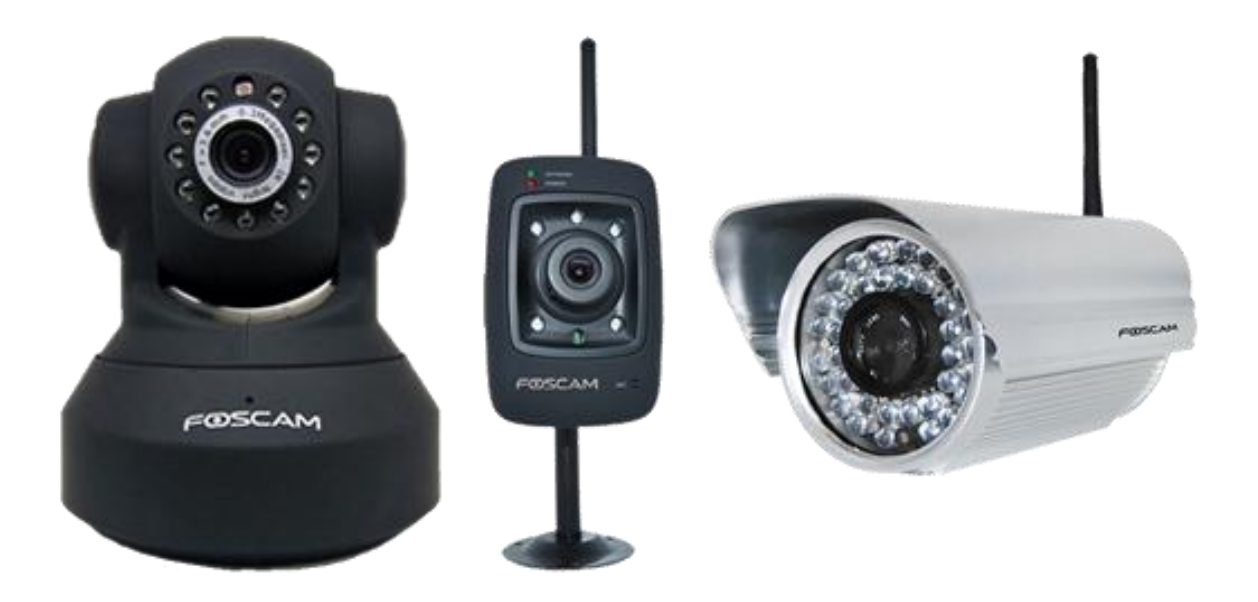

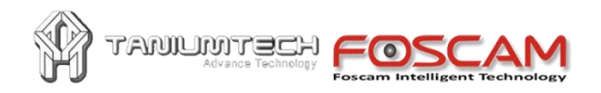

### **Contenido**

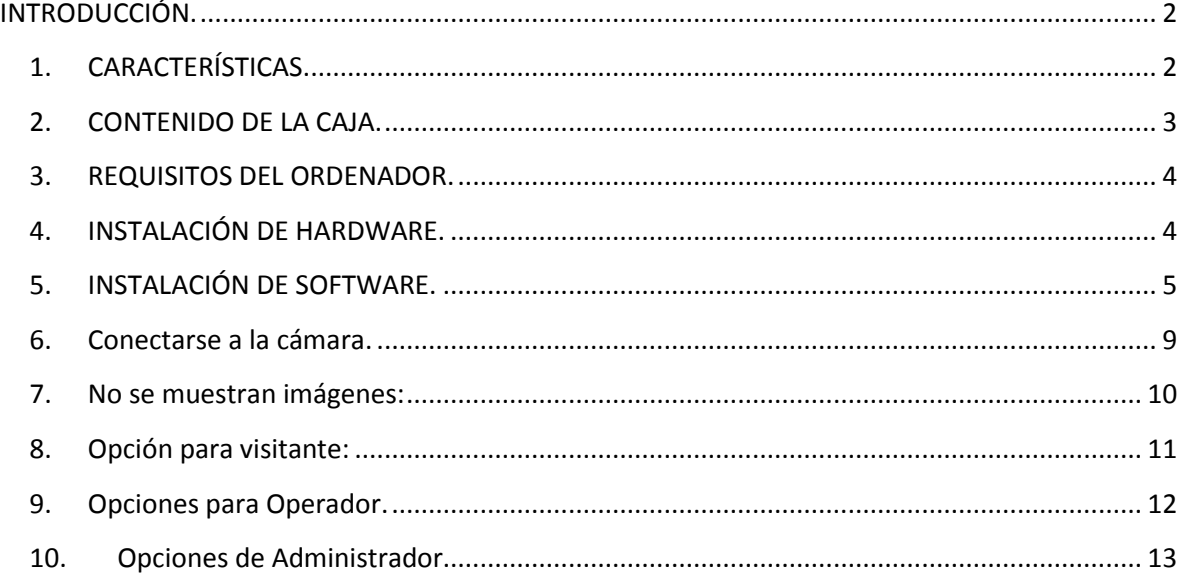

## <span id="page-1-0"></span>**INTRODUCCIÓN.**

Nuestras cámaras IP son soluciones integradas de cámaras con tecnología IP e inalámbrica. Combina una cámara de calidad de vídeo digital con conectividad de red y un potente servidor web para poner a disposición sus imágenes y funcionalidades desde cualquier lugar a través de Internet permitiéndole saber en todo momento lo que pasa en su casa u oficina.

La función básica de la cámara IP es la transmisión de video a distancia sobre la red IP. La imagen de video de calidad se puede transmitir con 30 cuadros por segundo de velocidad en la red LAN / WAN mediante el uso de hardware de tecnología de compresión MJPEG.

La cámara IP se basa en el estándar TCP/IP. Hay un servidor WEB en su interior que soporta Internet Explorer y otros navegadores como Google Chrome, Firefox, etc. Por tanto, la gestión y el mantenimiento del dispositivo es muy simple y se realiza usando la red para lograr la visión de imágenes, configuración remota, puesta en marcha y actualización de firmware.

Puede utilizar esta cámara IP para vigilar algunos lugares especiales, como su hogar y su oficina. El control de la cámara IP y la gestión de la imagen se realizan simplemente haciendo clic en el sitio web a través de la red.

<span id="page-1-1"></span>1. CARACTERÍSTICAS.

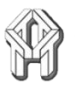

- Potente procesador de protocolo de vídeo de alta velocidad.
- Sensor CMOS 1/4" de alta sensibilidad.
- 300.000 píxeles.

HEETMUMM

- Visión nocturna por infrarrojos (Rango:  $5 \approx 10$ m).
- Optimización de compresión de vídeo MJPEG para la transmisión.
- Gestión de múltiples usuarios y definición de contraseñas multi-nivel.
- Servidor Web embebido para visitas de usuarios vía navegador de Internet.
- Soporte de red inalámbrica (Wi-Fi/802.11/b/g).
- Soporte ADSL IP dinámico (DDNS) y UPnP LAN e Internet (ADSL, Cable-módem).
- Alarmas por detección de movimiento.
- Vigilancia de audio bidireccional micro / altavoz (sólo modelos FI8909W-NA, FI8918W).
- Toma de imágenes instantáneas.
- Soporte de múltiples protocolos de red: HTTP / TCP / IP / UDP / STMP / DDNS / SNTP / DHCP / FTP.
- Actualización remota del sistema.

Funciones avanzadas:

• Soporte de Multi-Protocolo y envío de datos:

IPCAM soporta Multi-Protocolo como TCP / IP, SMTP y HTTP. El envío de la imagen en tu buzón de correo de forma automática cuando detección de la cámara IP se ha activado.

• Detección de movimiento

Su puede usar la función de detección de movimiento interno o un sensor externo para iniciar la grabación de imágenes y el envío de datos.

• Sensor de alarma de entrada/salida

El sensor envía una alarma de detección y realiza grabaciones por sí mismo cuando hay un incendio o accidente. Se envía a usted un mensaje como por ejemplo un correo electrónico. (Se puede seleccionar entrada / salida independientemente)

• Soporta DDNS

Se puede usar la IPCAM en el caso de conexiones con IP dinámica (cambia a menudo). La cámara soporta DNS dinámico que proporciona esta función.

• Gestión avanzada de usuarios

Sólo los usuarios autorizados pueden acceder a las imágenes en tiempo real de la Cámara IP.

•Acceso por móvil:

Desde un móvil con Internet podemos ver las imágenes en directo y con algunos modelos y software incluso el sonido, pudiéndose este sistema usar como baby monitor (vigilancia de bebés mediante cámara), tanto localmente (por ejemplo usando su propia WiFi) como remotamente vía Internet.

#### <span id="page-2-0"></span>2. CONTENIDO DE LA CAJA.

Abra la caja y chequee los elementos que contiene:

- Cámara IP sin cables.
- Antena Wi-Fi.
- Alimentador DC.
- Manual de usuario.

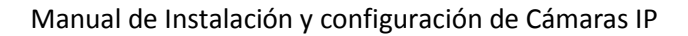

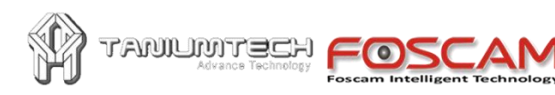

- CD (Incluye programa "IP camera tool" para la configuración inicial).
- Cable de red.
- <span id="page-3-0"></span>• Soporte de montaje.
	- 3. REQUISITOS DEL ORDENADOR.

**Las cámaras IP no necesitan un ordenador para funcionar**. Contienen un hardware y software que hace de servidor web autónomo. Únicamente necesitará un ordenador para su configuración inicial o si desea grabar las imágenes en el disco duro del ordenador. Posteriormente podrá ver las imágenes desde cualquier ordenador o móvil a través de Internet.

**Requerimientos de configuración del sistema**: (por ejemplo para ver 4 cámaras simultáneamente) CPU: 2.06 Ghz o más. Memoria: 256 Mb o más

Tarjeta de red: 10M o más. Tarjeta gráfica: 64 Mb o más de memoria

Sistemas Operativos: Windows 2000, XP, Vista o 7. Para realizar la instalación desde un Mac, necesitará conocer la IP asignada a la cámara (desde el router o desde un PC en el que se pueda instalar el programa IP Cam Setup).

<span id="page-3-1"></span>4. INSTALACIÓN DE HARDWARE.

Realice los siguientes pasos para configurar el hardware de la cámara. Asegúrese de seguir cada paso cuidadosamente para asegurar que la cámara opera adecuadamente.

- 4.1.1. Conecte mediante el cable de red suministrado la cámara y el router Cable/ADSL.
- 4.1.2. Conecte el adaptador de corriente a la cámara y luego a un enchufe.

PRECAUCIÓN: Asegúrese de usar solo el adaptador de corriente suministrado. Usar un adaptador no aprobado puede averiar la cámara.

- 4.1.3. La cámara tarda unos 30 segundos en iniciarse, realizara un paneo y luego mostrará una dirección IP asignada en el programa IP Camera Tool.
- 4.1.4. Cuando la cámara se ha conectado correctamente el LED pasará de parpadear lentamente a parpadear más rápido.

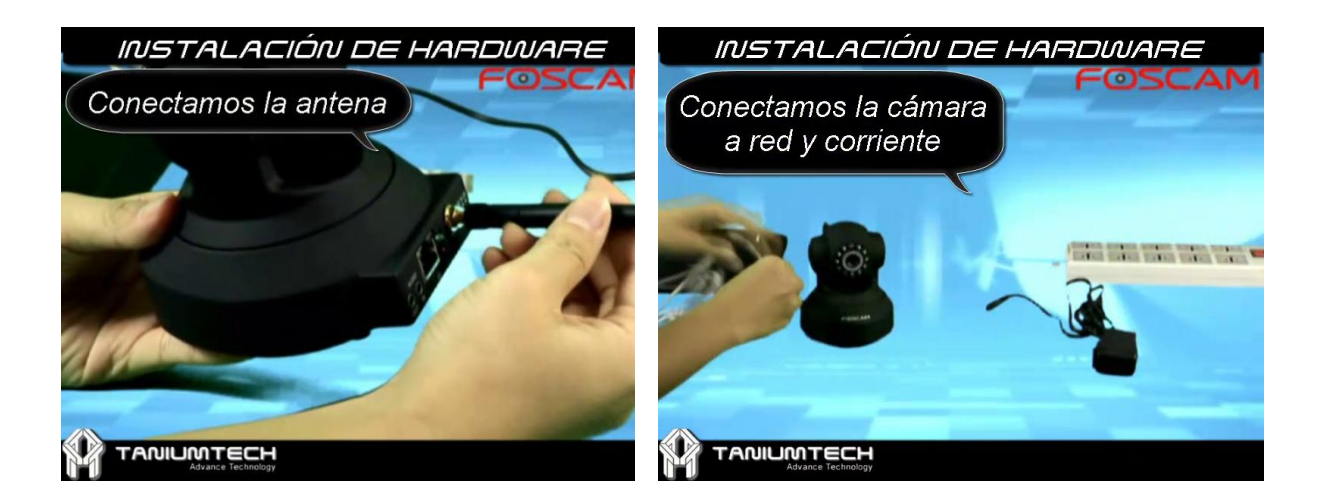

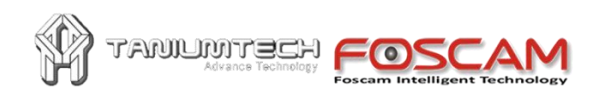

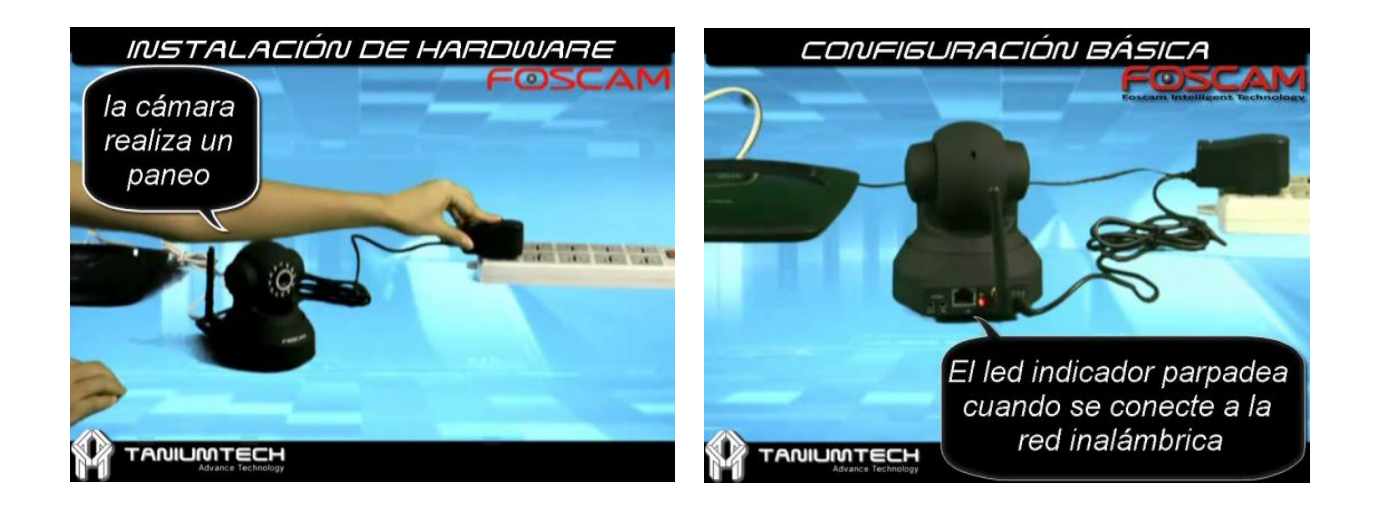

<span id="page-4-0"></span>5. INSTALACIÓN DE SOFTWARE.

La instalación del software es la clave para configurar exitosamente este producto. Esencialmente este software sirve para ver la IP asignada inicialmente de forma automática a la cámara y poder acceder así a su menú. Una vez configurada, no necesitará dicho software.

En el CD se incluye una versión para PC y otra para Macintosh.

5.1.Introduzca el CD en el ordenador y abra el Explorador de Windows; 5.2.Ejecute el programa IPCamSetup.exe e instálelo como se indica:

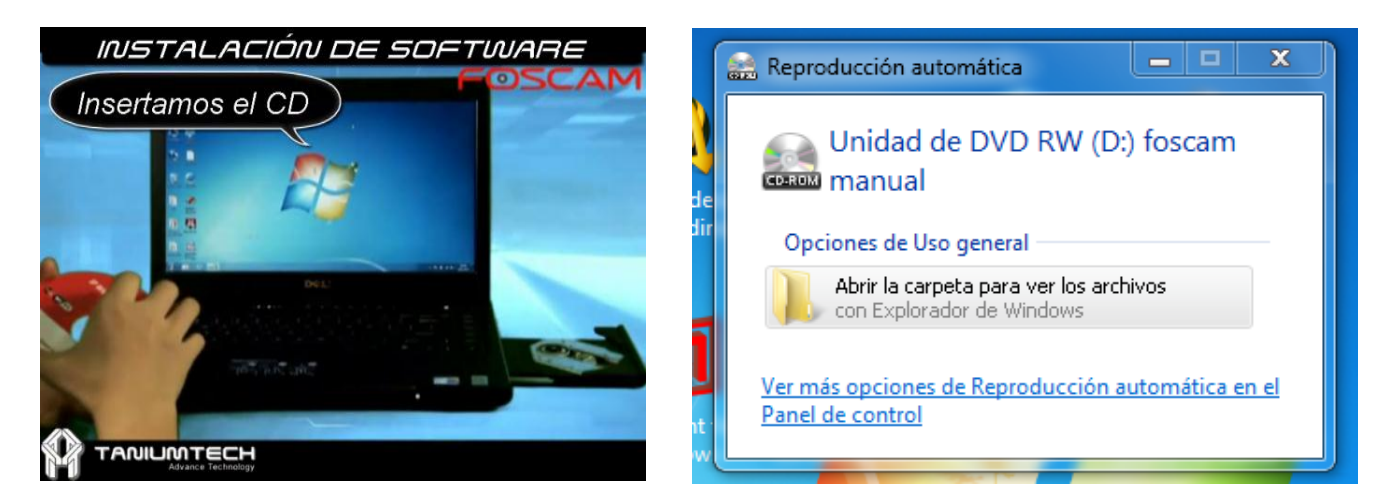

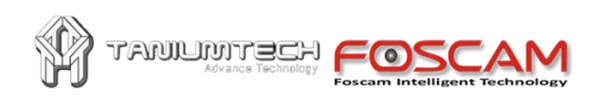

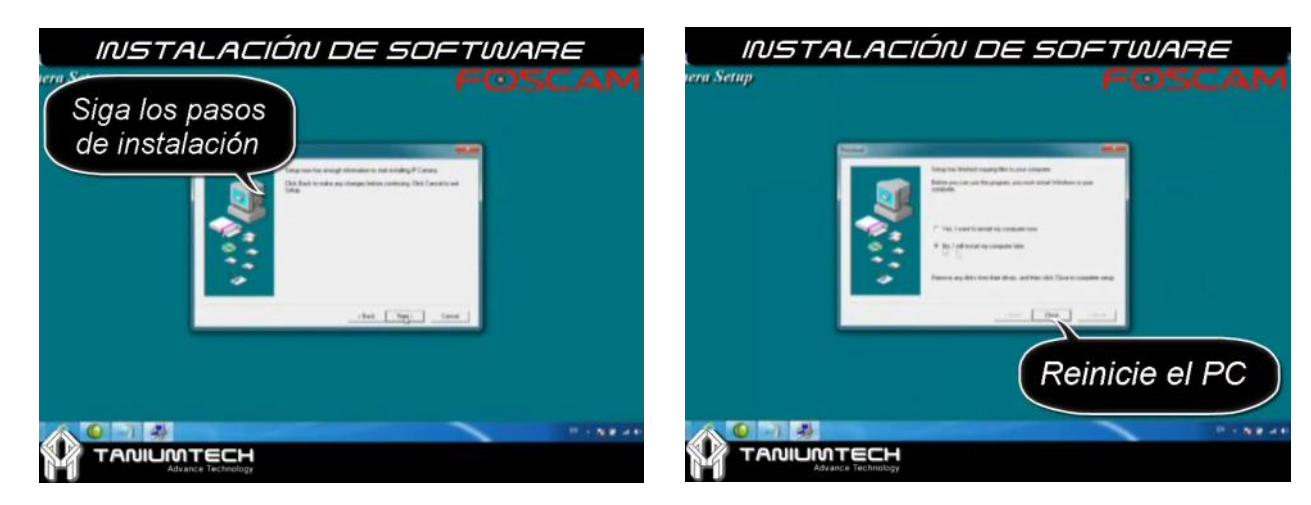

5.3.FUNCIONAMIENTO DEL SOFTWARE IP Camera Tool.

Cuando el dispositivo se ha instalado correctamente, puede hacer doble clic en el icono "IP

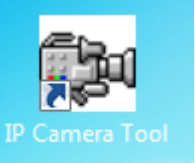

Camera Tool" del Escritorio **y aparecerá un cuadro de diálogo** 

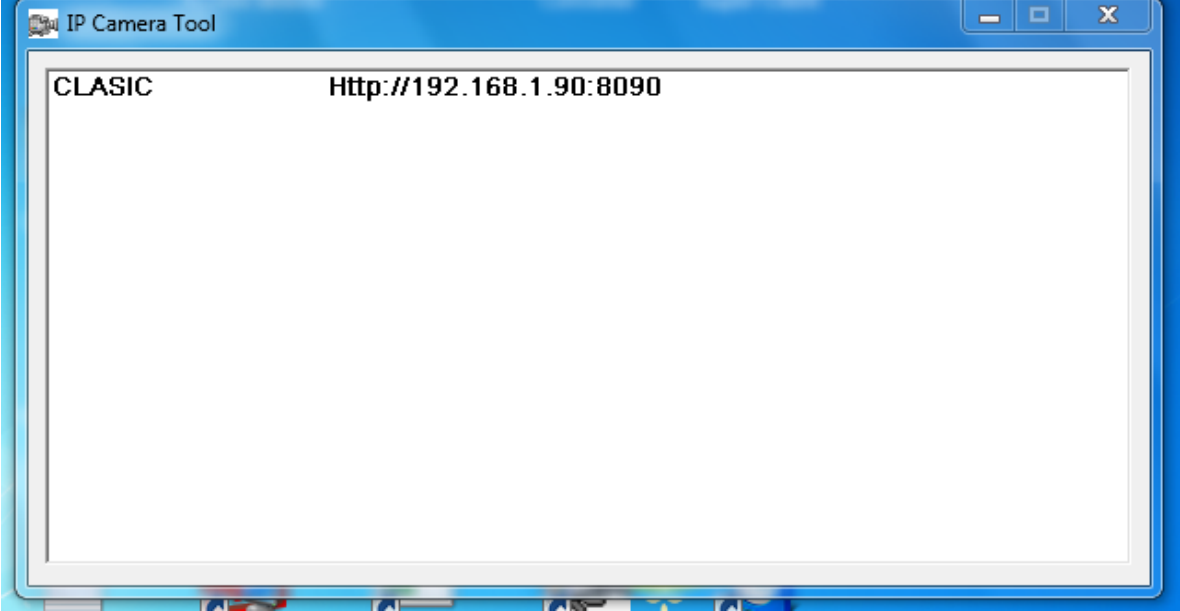

- 5.3.1. Nota: El software busca servidores IP en la red local (LAN). Hay 3 casos:
- 5.3.2. No se encuentra una cámara IP en la red LAN. Tras 1 minuto de búsqueda, se indica "Not found IP Server" y el programa se cierra automáticamente.

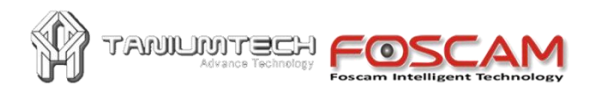

- 5.3.3. Se han instalado cámaras IP en la red LAN.
- 5.3.4. Las cámaras IP instaladas no comparten la misma mascara de subred que el PC desde el que se ejecuta el software: se muestra el mensaje "Subnet doesn't match,dbclick to change!". Haga clic con el botón secundario del ratón y en el cuadro de diálogo Network Configuration configure una IP de la cámara con la misma máscara de subred que la red LAN.
- 5.3.5. Las 5 opciones del menú secundario:

Haga clic con el botón secundario del ratón en la cámara IP que quiera configurar. Hay 5 opciones:

Basic Properties (Propiedades básicas), Network Configuration (Configuración de red), Upgrade Firmware (Actualizar firmware), Refresh Camera List (Refrescar lista de cámaras), Flush Arp Buffer (Limpiar cola del Protocolo de Resolución de Direcciones).

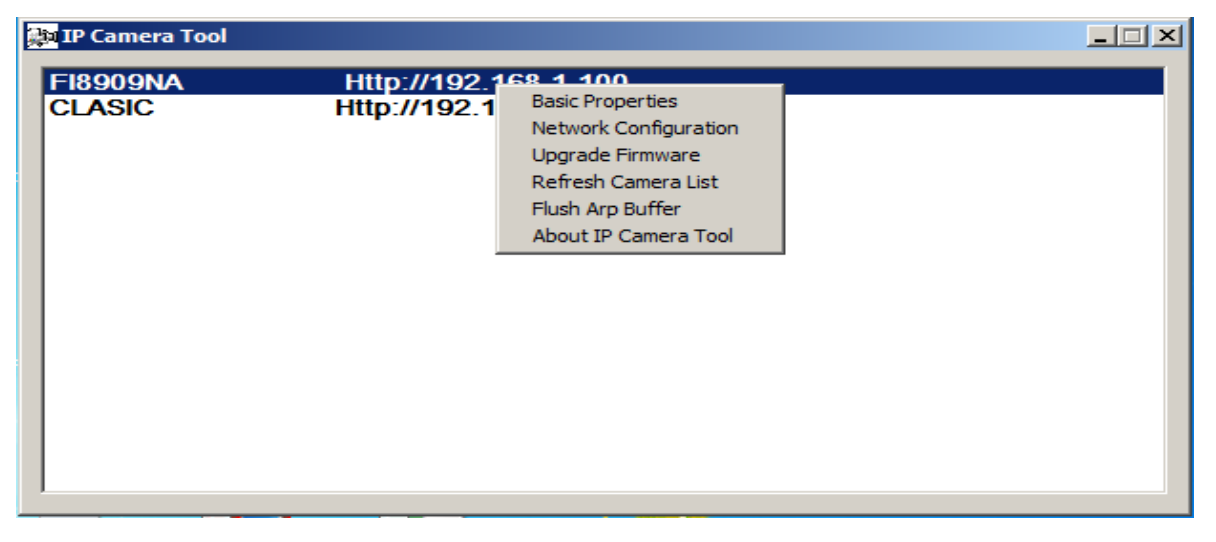

5.3.5.1. Basic Properties (Propiedades básicas) Muestra información del dispositivo: Device ID (ID del dispositivo), System Firmware Version (Versión del Firmware), Web UI Version (Versión del Interface de Usuario Web).

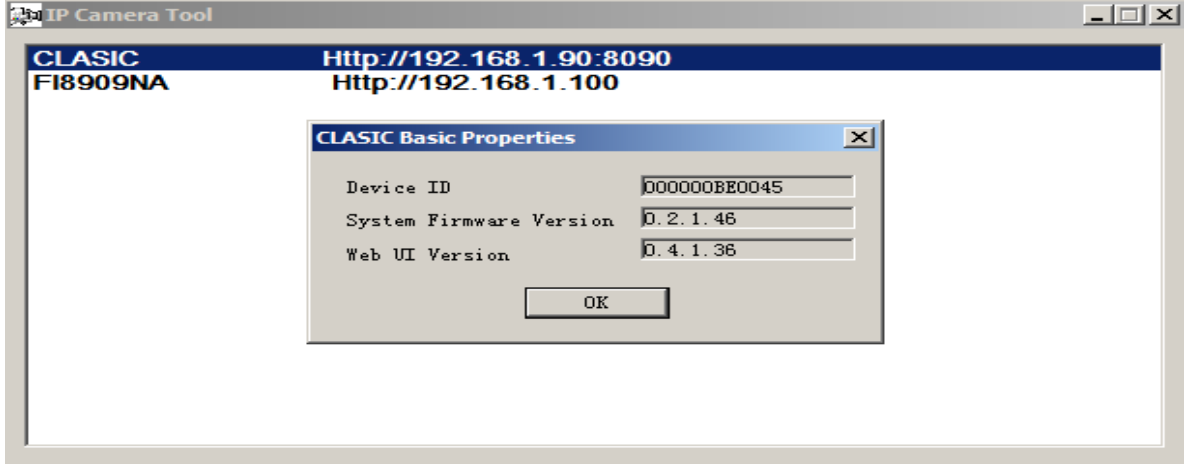

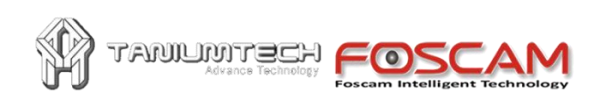

5.3.5.2. Network Configuration (Configuración de red) En esta página usted puede configurar los parámetros de la red.

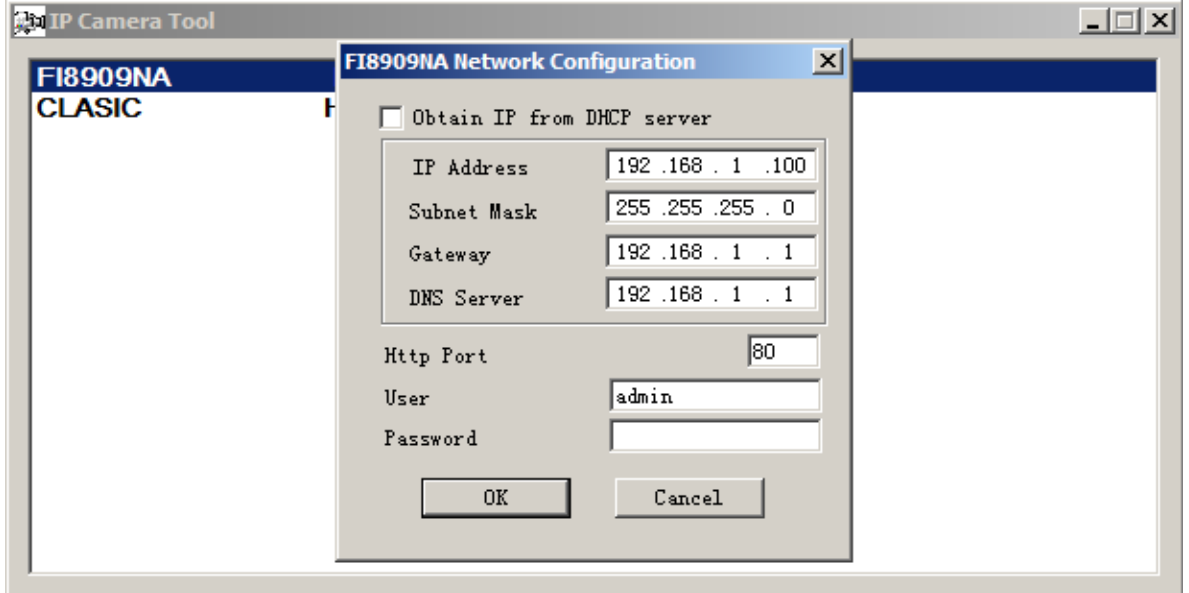

Obtain IP from DHCP server (Obtener IP desde el servidor DHCP): si se activa, el dispositivo obtendrá la IP del servidor DHCP (el router tendrá que tener esta opción que, normalmente, viene por defecto activada). Pero normalmente le interesará desactivarla para poder así asignar una IP local fija a la cámara (para la posterior apertura de puertos a esa IP fija).

Las opciones correspondientes a la red deberán estar en consonancia con los datos configurados en su router (puede consultar la configuración de otro equipo de su red y, simplemente usar una IP nueva y copiar el resto de datos).

IP address (Dirección IP): Introduzca la dirección IP que desea asignar a la cámara. Ejemplo: 192.168.0.101

Mask (Máscara de subred): Normalmente es 255.255.255.0

Gateway (Puerta de enlace): Asegúrese que tenga la misma subred que el PC. Ejemplo: 192.168.0.1

DNS server (servidor DNS): dirección IP del DNS indicado por su proveedor. Ejemplo: 192.168.0.1. Port (Puerto): Puerto de red asignado a la cámara. Ejemplo: 101

User & Password (Usuario y contraseña): La opción predeterminada es User: admin y Password:(vacío)

NOTA: Si se muestra el mensaje "Subnet doesn't match" (La máscara de subred no se corresponde), haga doble clic para cambiarla e introduzca una del rango indicado en el router (normalmente 255.255.255.0).

5.3.5.3. Upgrade Firmware (Actualización del firmware) Para actualizar el firmware deberá estar conectado con el cable de red (no vía WiFi). Introduzca el User y Password para actualizar el firmware y el Web UI. Primero actualice el Firmware del Sistema (archivo

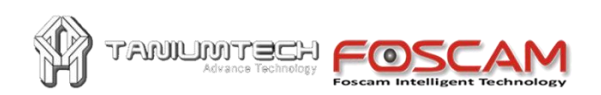

Ir\_cmos\_X\_X\_X\_X.BIN) y luego, tras el reinicio, actualice el Web UI (archivo X.X.X.X.bin).

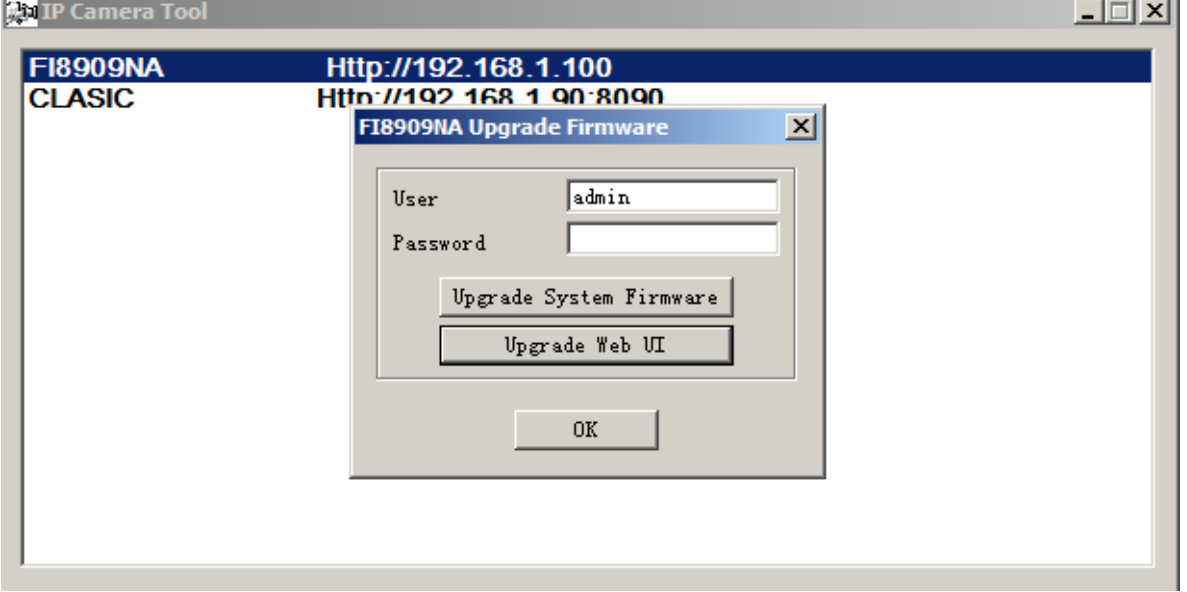

#### 5.3.5.4. Refresh Camera List (Refrescar lista de cámaras) Refresca la lista de cámaras manualmente.

5.3.5.5. Flush Arp Buffer (Limpiar cola del ARP: Protocolo de Resolución de Direcciones) Hay un problema que puede encontrar y es que puede aparecer la cámara IP en la lista pero no puede abrir la página web de la cámara al hacer doble clic. Esto ocurre cuando el cable de red y el adaptador WiFi de la cámara han obtenido una dirección IP. En este caso puede intentar usar esta opción.

<span id="page-8-0"></span>5.4. Conectarse a la cámara.

Puede acceder a la cámara de 3 formas: IP Camera Tool Navegador de Internet (Internet Explorer, Firefox,..): Software de terceros

- 5.5.IP Camera Tool: haga doble clic en la dirección IP de la cámara listada. Se abrirá el navegador de Internet y se mostrará la página de Login (Autenticación).
- 5.6. Navegador de Internet (Internet Explorer, Firefox,..): accede directamente tecleando en la barra de direcciones la dirección IP de la cámara. ejemplo:

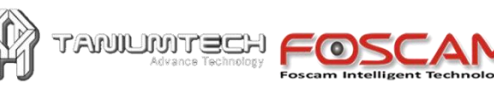

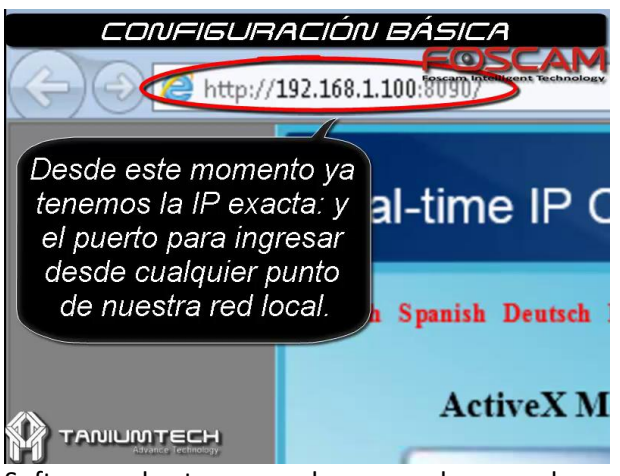

- 5.7.Software de terceros: hay en el mercado múltiples aplicaciones compatibles con estas cámaras.
- Si usa Internet Explorer: introduzca el Usuario (por defecto es "admin"); introduzca la Contraseña (por defecto no tiene, déjela vacía). Haga clic en el botón Registro que se encuentra inmediatamente debajo para entrar en la página de Monitor.

Posteriormente podrá configurar su propio usuario y contraseña.

- Si usa Firefox, Google Chrome o Safari: haga clic en el botón Registro que está debajo de Server Push Mode e introduzca el usuario y contraseña al igual que en el caso anterior.
- <span id="page-9-0"></span>6. No se muestran imágenes:

El flujo (streaming de vídeo se transmite por el control ActiveX. Si el control ActiveX no se ha instalado correctamente usted no verá la imagen de vídeo. Hay 2 maneras de resolver este problema:

1) Instale "IP Camera Tool", el control ActiveX se instala así simultáneamente (recomendable).

2) Descargue el control ActiveX y configure la propiedad de seguridad correspondiente en el Internet Explorer del PC cuando vea la cámara por primera vez:

Herramientas > Opciones de Internet > Seguridad > Nivel personalizado, busque la opción Descargar los controles ActiveX sin firmar y active la casilla Preguntar

Los programas con controles ActiveX leídos por el ordenador se almacenarán como se indica: Activado: Descargar controles ActiveX no firmados

Activado: Inicializar y generar scripst de los controles ActiveX no marcados como seguros Activado: Ejecutar controles ActiveX y plug-ins.

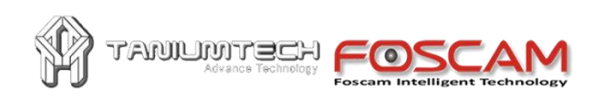

#### Manual de Instalación y configuración de Cámaras IP

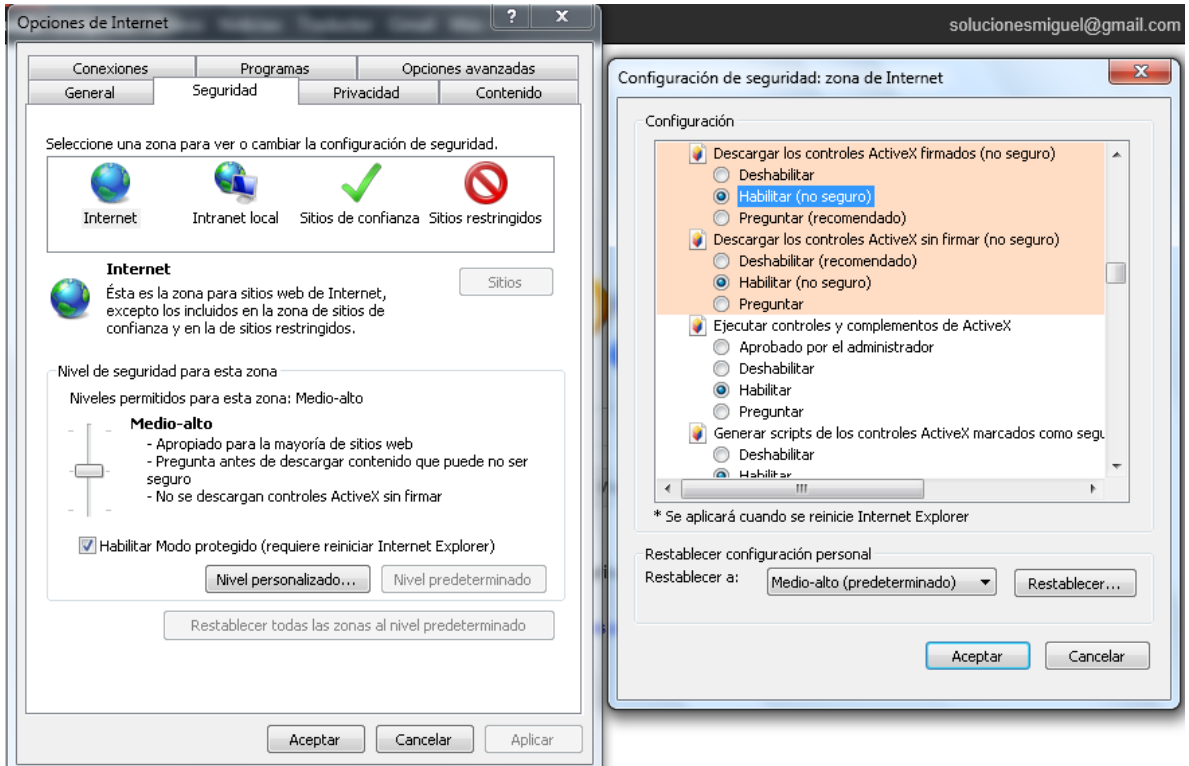

<span id="page-10-0"></span>7. Opción para visitante:

El área superior Estado del Periférico indica el estado de la cámara o cámaras configuradas. Si está verde la conexión es correcta, si está amarilla significa que hay algún problema de conexión y si está intermitente rojo-verde significa que se ha activado la alarma de detección de movimiento.

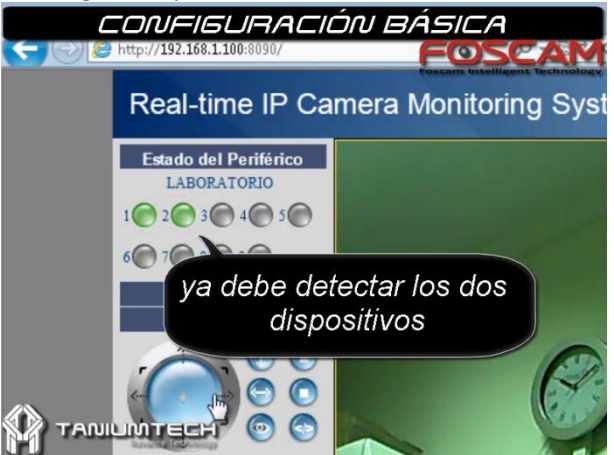

Desde cada cámara podrá visualizar y controlar hasta 9 cámaras simultáneamente, tanto de la misma red como si están en otras redes conectadas a través de Internet. Como ejemplo, puede ver 4 cámaras haciendo clic en el botón. Puede desactivar la function OSD o seleccionar otro color.

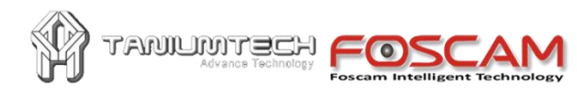

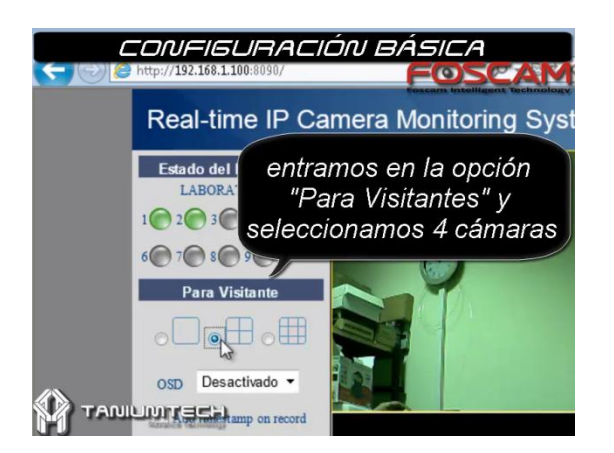

- 7.1.**Add timestamp on record (Añadir fecha/hora al grabar):** Si se activa, se añadirá la información de fecha/hora en la esquina inferior-derecha del vídeo grabado.
- 7.2.**Audio buffer (Memoria intermediaria del audio):** Configure la cantidad de segundos a usar como memoria intermedia del audio.
- 7.3.**Interruptor de audio**: haga clic en para activar el sonido. El icono

cambiará a  $\Box$ ; haga clic de nuevo para desactivar el audio.

7.4. Grabar: haga clic en **para activar la grabación. El icono cambiará** a

 $\mathbb I$ ; haga clic de Nuevo para parar la grabación (el sonido también se graba si el interruptor de sonido está activado).

7.5. **Instantánea:** haga clic en para tomar una imagen instantánea.

Nota: el nombre del fichero de vídeo tiene el formato: Alias\_Current time.Avi. Ejemplo: IPCAM\_20081211134442.Avi; esto significa que esta grabación corresponde a la cámara con alias IPCAM y cuya grabación termino el 11 de diciembre de 2008 a las 13:44:42.

<span id="page-11-0"></span>8. Opciones para Operador.

Control de movimiento (sólo en modelos FI8908W, FI8918W): haga clic en las diferentes flechas del círculo para mover la cámara.

- 8.1.**Voltear**: muestra la imagen invertida.
- 8.2.**Espejo:** muestra la imagen especular.
- 8.3.**Resolución:** VGA (640 X 480)/ QVGA (320 X 240).
- 8.4.**Modo**: 50Hz / 60Hz / Al aire libre.

8.5. Brillo/Contraste: haga click en **o para ajustar el brillo y** contraste.

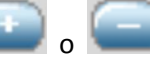

- 8.6.**Función PTZ en imagen (sólo en modelos FI8908W, FI8918W):** recomendamos esta opción para controlar el movimiento de la cámara desde la imagen de vídeo. Haga doble clic con el botón secundario del ratón en la imagen y podrá ver una flecha verde  $\bullet$  en los lados y esquinas de la imagen; haga clic con el botón principal del ratón en las flechas para mover la cámara. Para cancelar esta función haga doble clic con el botón secundario del ratón otra vez.
- <span id="page-12-0"></span>9. Opciones de Administrador.

HEETMUMM

Cuando inicia sesión como administrador, se activa la opción Para administrador.

Información del dispositivo: muestra información sobre el ID de dispositivo (MAC única), Versión del firmware, Versión del dispositivo de interfaz de usuario, Alias, Alarm status, Condición DDNS y Estado UPnP.

- 9.1. **Configuración Alias**: puede introducir el nombre que desee para identificar la cámara.
- 9.2. **Fecha y Hora**: página de configuración de fecha, hora, zona horaria y forma de actualización.
- 9.3. **Configuración de usuarios:** dispone de hasta 8 cuentas de usuario en los que puede especificar el nombre de usuario, contraseña y grupo al que pertenece (nivel de acceso: Administrador, Operador o Usuario).

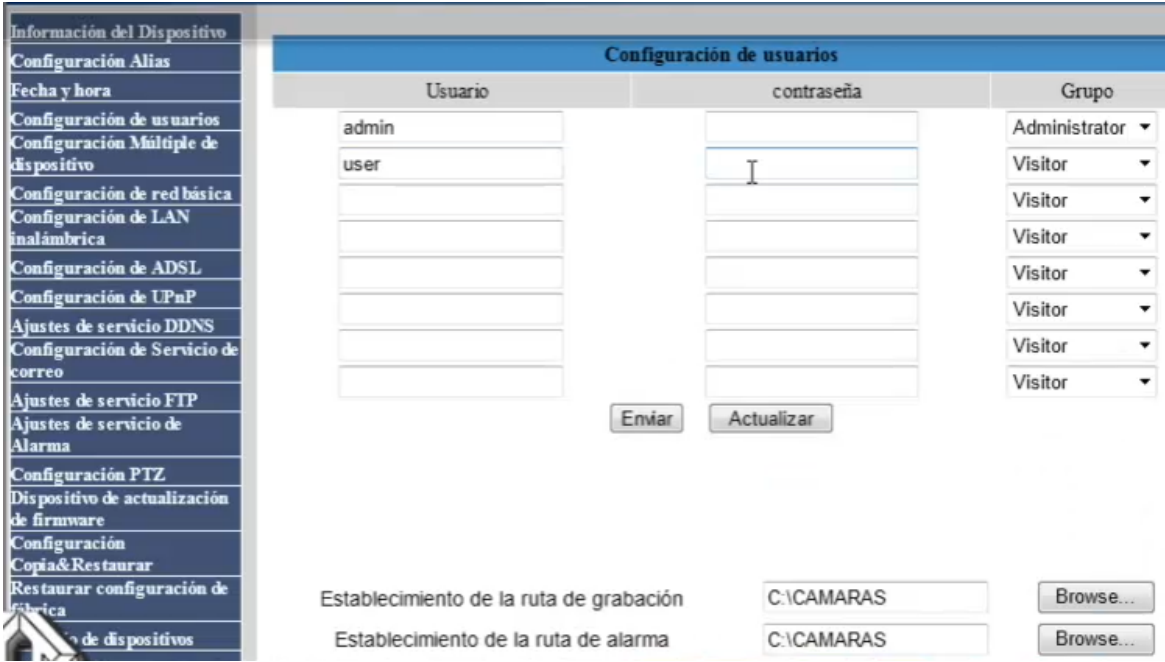

- **a) Visitante**: sólo se pueden ver las imágenes, activar el audio y grabar las imágenes.
- **b) Operador**: se puede controlar la dirección de la cámara y configurar algunos parámetros.

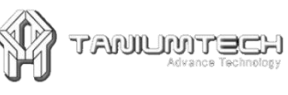

**c) Administrador**: se pueden realizar configuraciones avanzadas de la cámara.

Nota: en Windows Vista / 7 hay que tener en cuenta 2 cosas:

1) El nivel de seguridad es mayor que Windows XP/2000. Para establecer las rutas de las carpetas debemos añadir la dirección IP de la cámara a la lista de Sitios de confianza de Internet Explorer: Herramientas, Opciones de Internet Seguridad, Sitios de confianza, Sitios, Desactivamos Requerir comprobación https: y agregamos la dirección IP de la cámara.

2) No se puede establecer carpetas de sistema como ruta de grabación (por ejemplo la carpeta raíz).

- 9.3.1. **Establecimiento de la ruta de grabación**: haga clic en Browse para seleccionar la carpeta de grabación.
- 9.3.2. **Establecimiento de la ruta de alarma:** haga clic en Browse para seleccionar la carpeta de grabación de alarmas. La ruta por defecto de dichas carpetas es C:\Documents and Settings\All Users\Documents.
	- 9.4.**Configuración múltiple de dispositivo:** se pueden adicionar de dos formas: de la red local y cámaras de internet.
- 9.4.1. Añadir cámaras de la red local (LAN).

En esta página podemos ver todos los dispositivos encontrados en la red local. El primer dispositivo es el dispositivo por defecto. Puede añadir desde aquí más cámaras de la red para monitorizarlas.

Este software basado en Web soporta hasta 9 cámaras online simultáneamente. Haga clic en El segundo dispositivo y haga doble clic en el dispositivo mostrado en la Lista de dispositivos en LAN.

Se rellenarán automáticamente el Alias, Host y Puerto. Introduzca el Usuario y Contraseña y haga clic en Agregar. Haga los mismos pasos para ir agregando otros dispositivos como se muestra en la siguiente figura:

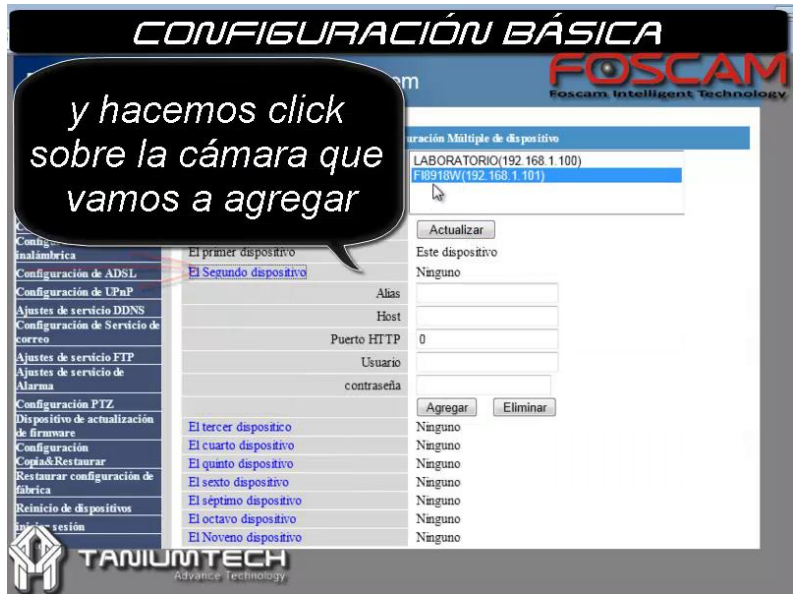

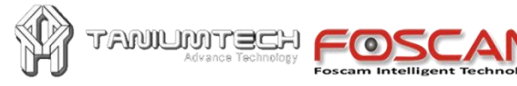

#### 9.4.2. Añadir cámaras de Internet. (WWW).

En primer lugar, asegúrese de que la cámara que desea añadir puede ser accedida desde Internet con su dirección IP o con su dominio DDNS. Ejemplo: http://202.96.133.134:9008 o http://IPcamera.dyndns.org:9008.

Puede introducir el Host con la dirección IP o con su dominio DDNS. Ejemplo: 202.96.133.134 o IPcamera.dyndns.org. Introduzca el puerto asignado al dispositivo en Port. Introduzca el Usuario y Contraseña y haga clic en Agregar. Haga los mismos pasos para ir agregando otros dispositivos como se muestra en la siguiente figura:

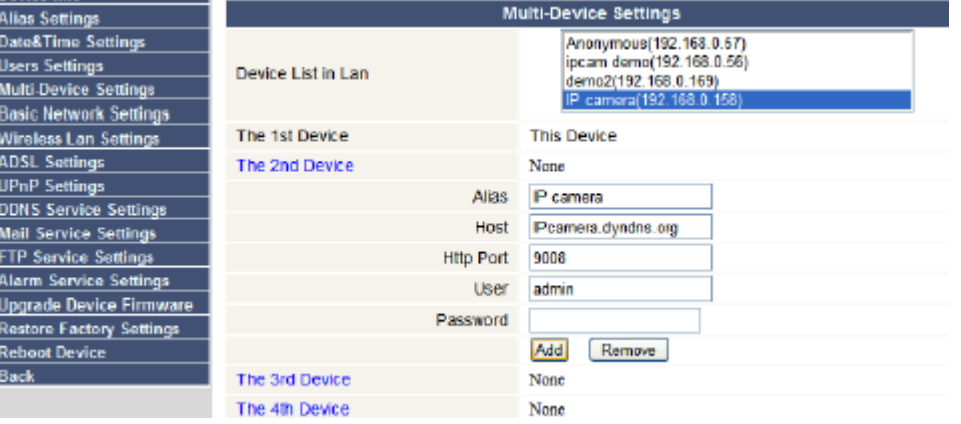

9.5. **Configuración de red básica**: Si el router al cual está la cámara IP conectada tiene la función DHCP, puede elegir Obtener IP de servidor DHCP, si no, rellene manualmente los parámetros acordes con su red local.

**Puerto HTTP**: En la mayoría de los casos, puede dejar este valor como 80; sin embargo, si su Proveedor de Servicios de Internet bloquea ese puerto, deberá usar otro puerto: generalmente los que podemos usar son del 8000 al 9999, el número del puerto debe ser único para cada cámara dentro de nuestra red, con el puerto se conectara desde internet.

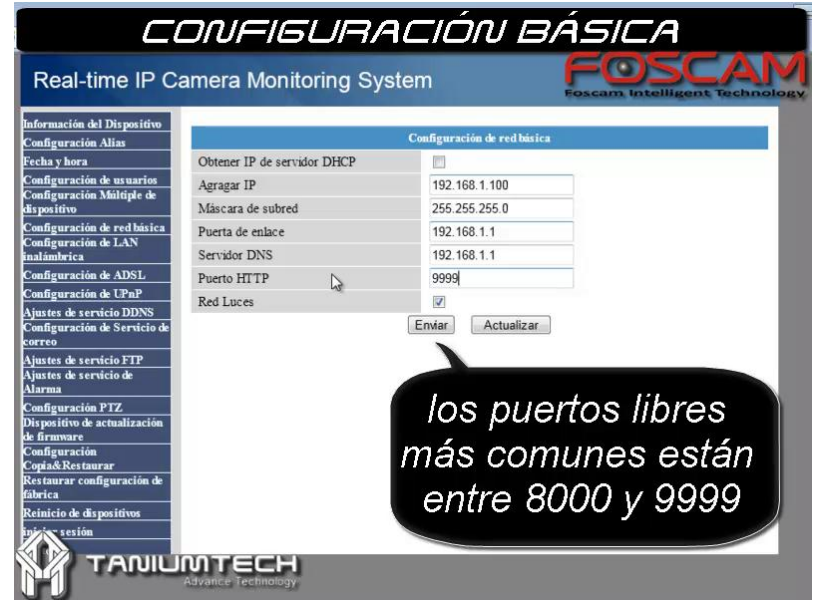

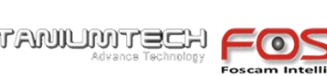

9.6.**Configuración de LAN inalámbrica:** Por favor, entre en la página de configuración inalámbrica de su router para obtener los datos de SSID, Canal, Encriptación, Autenticación y Contraseña WiFi. La cámara soporta encriptación de seguridad WEP y WAP.

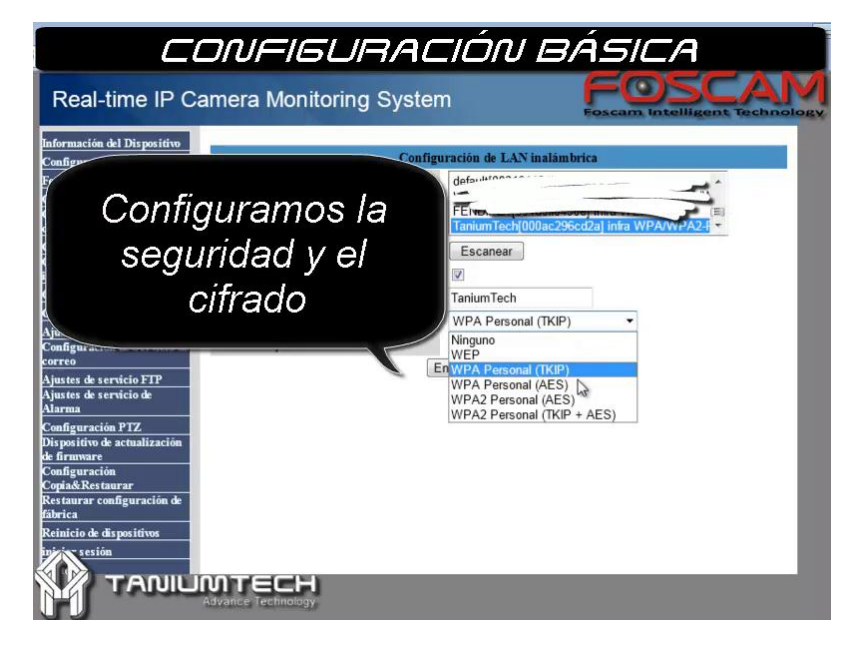

- 9.7. **Configuración de ADSL:** Normalmente no tendrá que utilizar esta configuración. Use esta configuración sólo cuando la cámara se conecte a Internet directamente a través de la ADSL. Introduzca Usuario y Contraseña indicados por su proveedor de Internet.
- 9.8.**Configuración de UpnP**: facilita la configuración de puertos en los dispositivos que lo admitan.
- 9.9.**Ajustes del servicio DDNS**: Servicio DDNS: El sistema soporta protocolos de varios proveedores DDNS como Dyndns.org. Usuario y Contraseña: es el usuario y contraseña asignados al crear la cuenta del dominio DDNS.

Host de DDNS: el Nombre de Dominio. Ejemplo: foscam\_es.dyndns.org Servidor Proxy DDNS: Si accede al DDNS host a través de un proxy, deberá introducir la dirección IP de dicho proxy. Puerto Proxy DDNS: Puerto del Proxy.

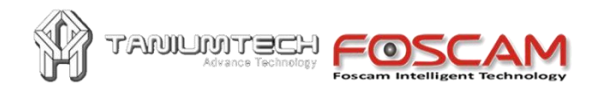

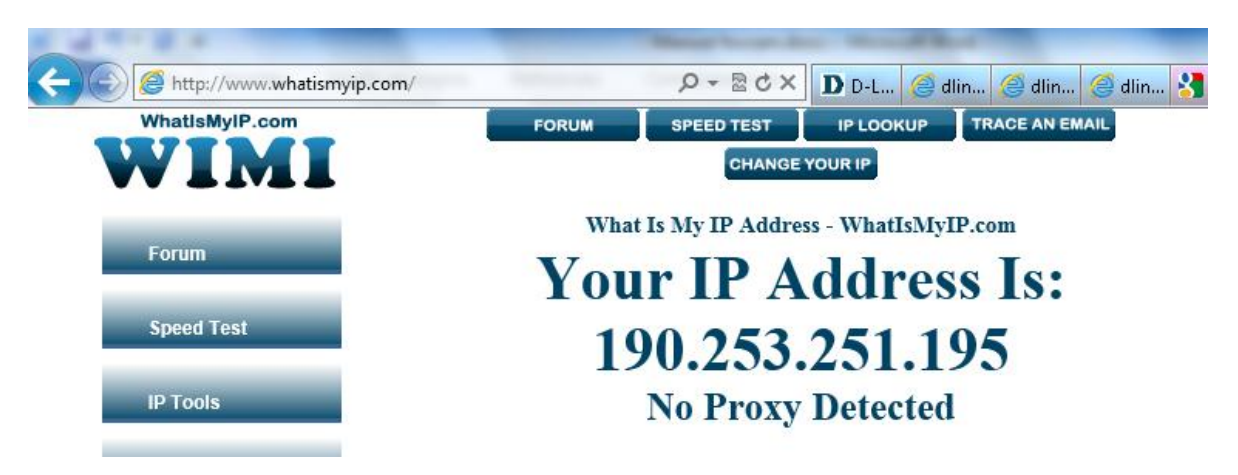

9.10. **Configuración de servicio de correo:** mensaje de alarma. Configure el buzón de email para recibir y enviar mensajes. El buzón de email se usa para recibir los mensajes enviados tras una alarma de movimiento y la dirección IP del sistema.

**Remitente**: el remitente que se usará para enviar los mensajes.

**Receptor X**: el email de destino que va a recibir los mensajes (puede configurar hasta 4 destinatarios).

**Servidor SMTP**: el servidor SMTP del buzón del remitente. Atención: no todos los servidores SMTP soportan el envío a través suyo de emails procedentes de dispositivos que no sean un cliente de correo electrónico. Consulte a su proveedor.

Necesidad de autenticación: actívelo si el buzón del remitente necesita autenticación. En dicho caso, introduzca el usuario y contraseña correspondiente

**Prueba**: por favor, antes de realizar la prueba, introduzca los parámetros y haga clic en Enviar. Aquí se muestran los posibles resultados del test:

1. No se puede conectar al servidor

- 2. Error de red: por favor, pruébelo más tarde
- 3. Error del servidor
- 4. Usuario o contraseña incorrectas: revise el usuario y contraseña
- 5. El remitente se ha denegado por el servidor: quizá el servidor requiera autenticación
- 6. El receptor se ha denegado por el servidor: puede ser causa del anti-spam del servidor
- 7. El servidor no soporta el modo de autenticación usado por el dispositivo.

**Informe sobre la IP Internet por correo**: cuando se encienda la cámara IP o cambie la IP pública, la cámara enviará la dirección IP pública (de Internet) por email. Por ejemplo: IPCAM 's url is http://119.123.207.96:9002. Asegúrese de que el puerto está correctamente mapeado en el

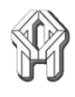

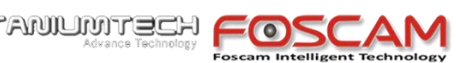

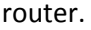

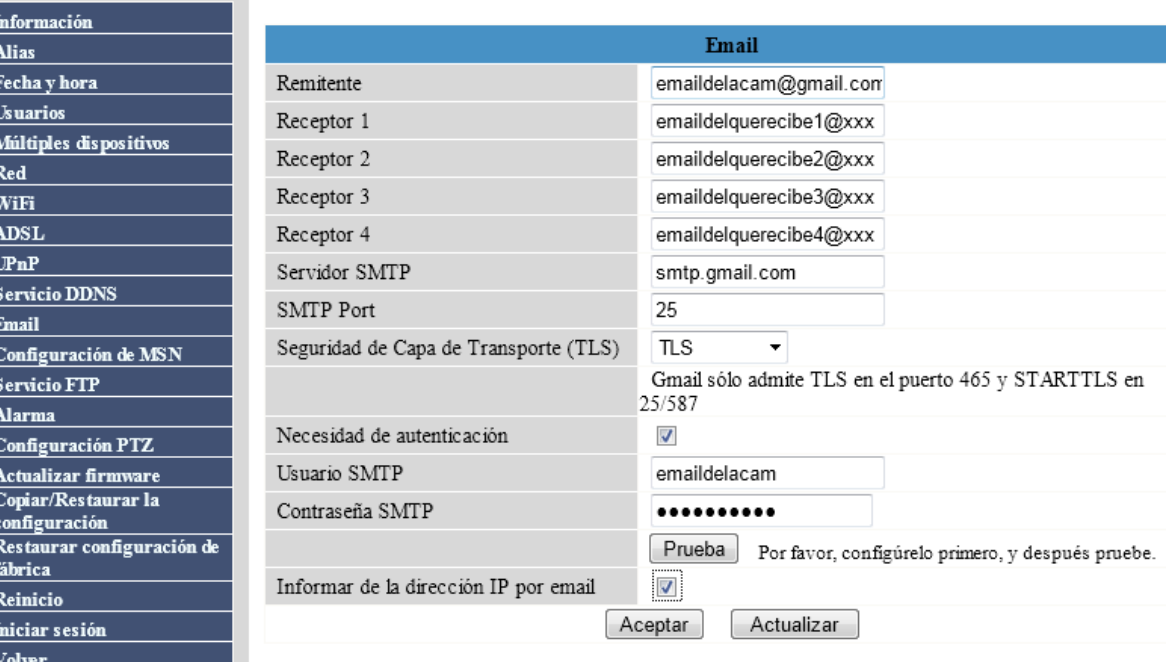

9.11. **Configuración de MSN**: Si se le olvida el nombre de dominio de la cámara y que quieren acceder a la cámara de forma remota, puede configurar MSN.

Paso1: cree una cuenta de MSN para su cámara y asigne el usuario y la contraseña.

Paso 2: añada a la lista de amigos todos usuarios de MSN que usted quiere que reciban la dirección pública de la cámara, puede agregar hasta 9 usuarios.

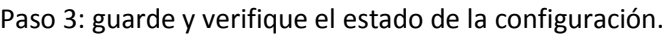

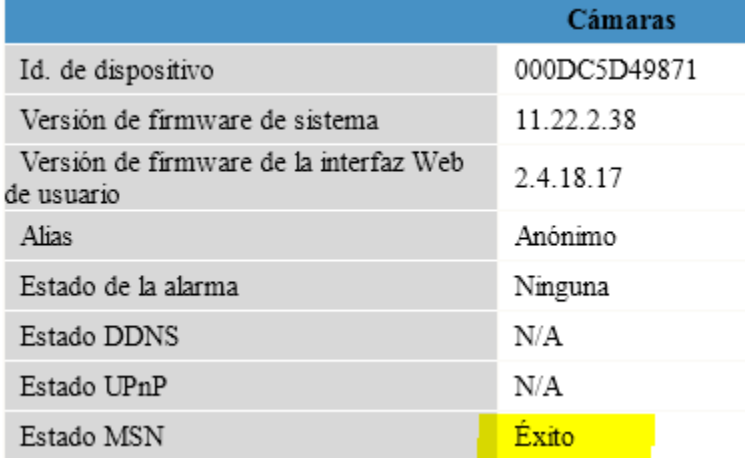

Cuando usted o uno de sus amigos quiera saber la dirección pública de la cámara tan solo debe digitar "url?" y la camara respondera la direccion.

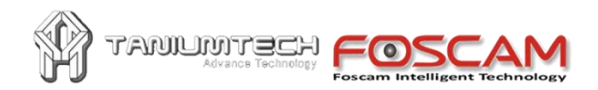

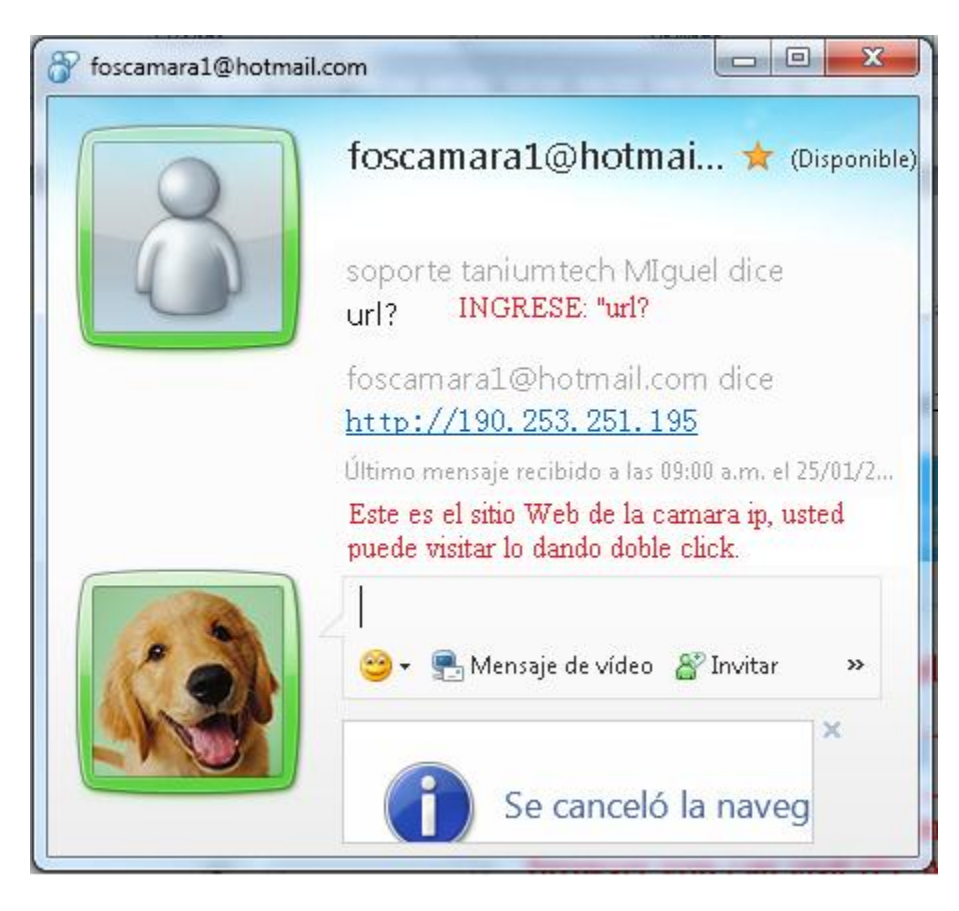

#### 10. **Ajustes de servicio FTP**:

Nota: el servicio FTP se hace efectivo cuando está activado Subir imagen de alarma en Ajustes del servicio de alarma.

**Servidor FTP**: la dirección del servidor FTP.

**Puerto FTP**: el puerto usual es el 21

**Usuario y Contraseña**: su usuario y contraseña para acceder al servidor FTP

**Subir carpeta FTP**: carpeta del servidor dónde quiere subir las imágenes

**Modo FTP**: soporta dos modos: estándar (PORT) y pasivo (PASV).

**Subir imagen ahora:** cuando está activada, puede introducir un intervalo de subida (en segundos).

**Prueba**: por favor, antes de usar la prueba, introduzca todos los parámetros y haga clic en Enviar, luego haga clic en Prueba. Si es exitoso se mostrará el mensaje FTP exitoso. Los resultados del test pueden ser::

1 No se puede conectar con el servidor: por favor, revise el dato Servidor FTP.

2 Error de red: por favor, pruebe más tarde.

3 Error del servidor.

4 Usuario o contraseña incorrecta: por favor, revise el usuario y contraseña.

5 No se puede acceder a la carpeta: asegúrese de que la carpeta existe y su cuenta está autorizada

6 Error en PASV mode: asegúrese de que el servidor admite modo pasivo

7 Error en PORT mode: debe seleccionar el modo PASV si el dispositivo está tras un NAT

8 No se puede subir el archivo: por favor, asegúrese de que su cuenta está autorizada

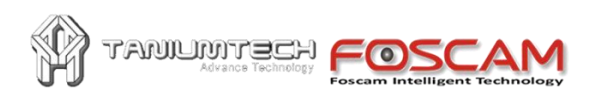

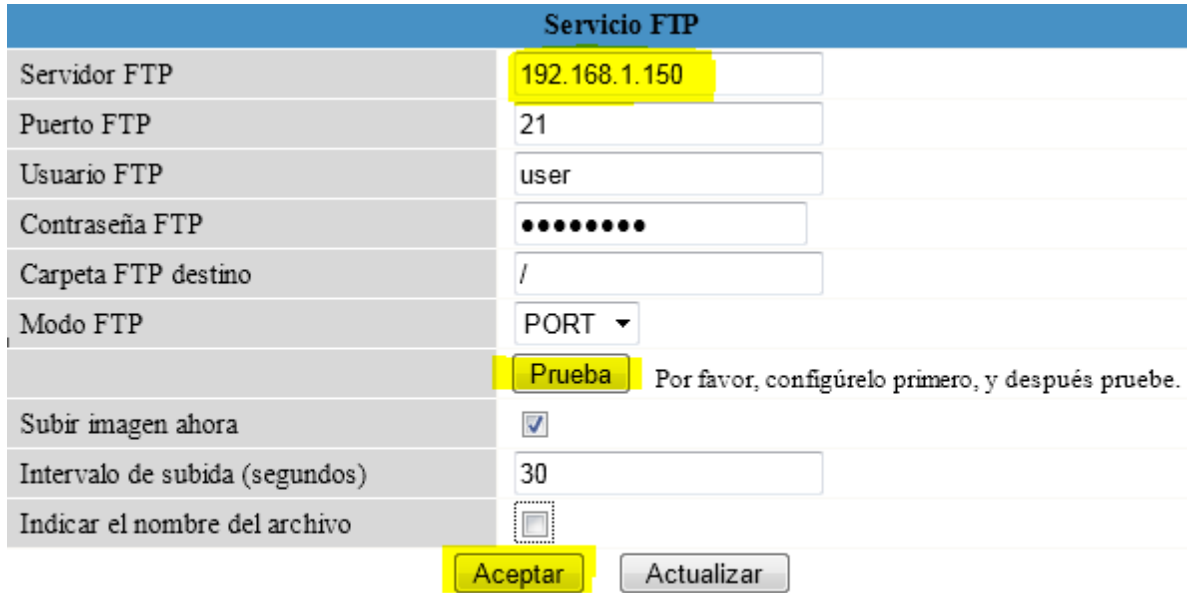

Acepte los cambios y despues haga la prueba

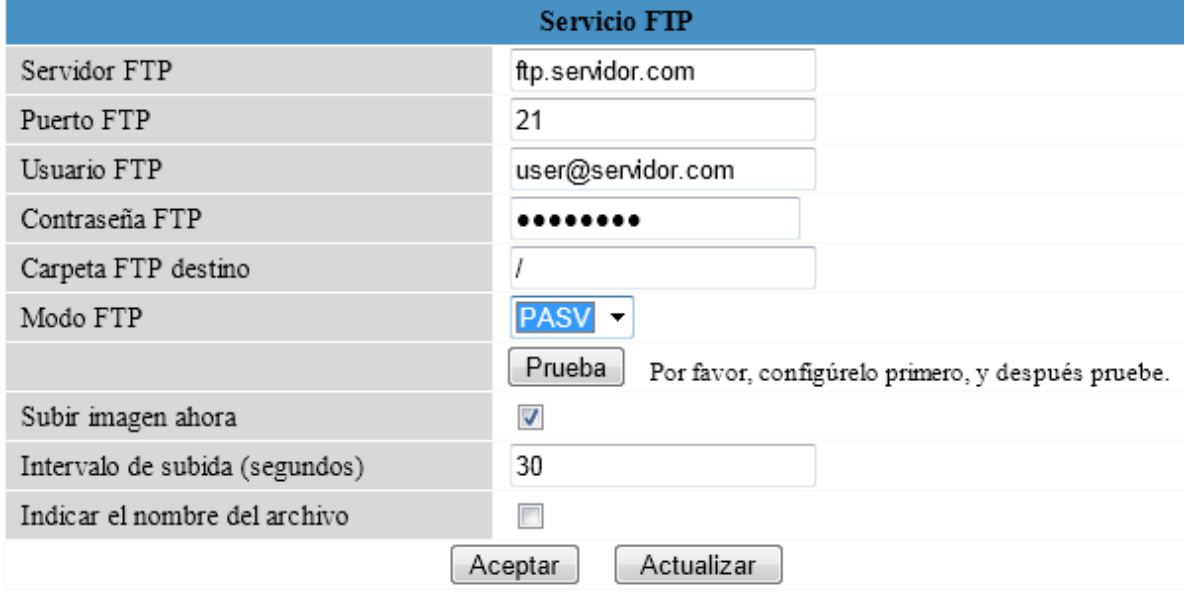

10.1. **Ajustes de servicio de alarma**: Introduzca los ajustes en esta página para configurar la función de detección de movimiento.

Detectar movimiento: cuando está activa esta opción, la cámara puede activar el envío de emails de alerta, grabar imágenes y otras acciones; en la página de monitorización de la cámara el icono verde cambia a rojo y oirá una alerta de sonido.

**Sensibilidad de detección de movimiento**: puede elegir un nivel de sensibilidad entre 1 y 10. El más sensible es el 10.

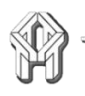

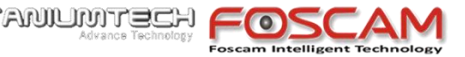

**Send Mail on Alarm**: activa o desactiva el envío de emails de alerta con imágenes cuando se detecta movimiento (primeramente tendrá que configurar el servicio en la opción correspondiente)

**Subir imagen de alarma**: activa o desactiva la subida por FTP de imágenes al intervalo seleccionado en segundos.

**Scheduler**: cuando se activa el sensor de movimiento, comenzará una grabación según esta programación horaria/semanal y se grabará en el ordenador en la carpeta seleccionada en Configuración de usuarios.

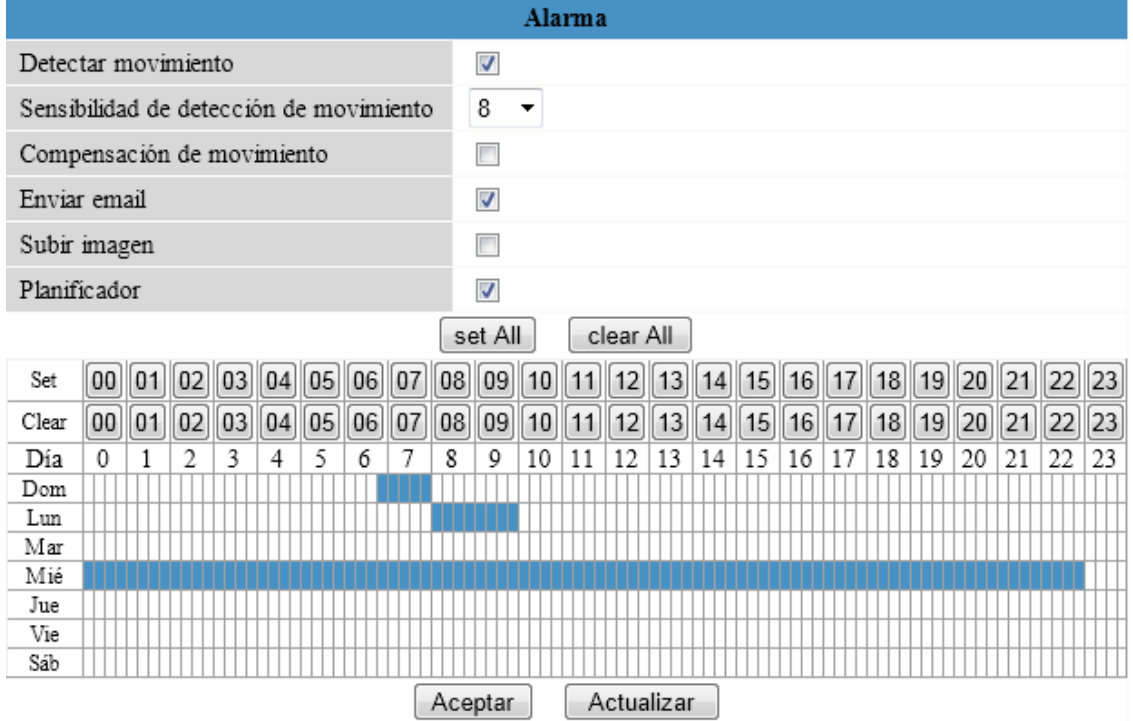

- 10.2. **Configuración PTZ (sólo en modelos FI8908W, FI8918W):** ajusta la velocidad de movimiento manual y de patrullaje y recentrado o no tras reinicio.
- 10.3. **Dispositivo de actualización de firmware**: actualiza el firmware y la interfaz de usuario.

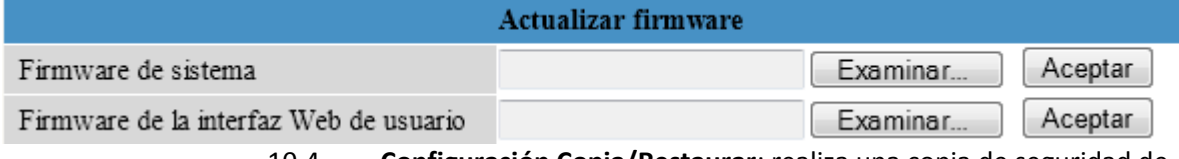

10.4. **Configuración Copia/Restaurar**: realiza una copia de seguridad de la configuración o una restauración de los datos previamente copiados.

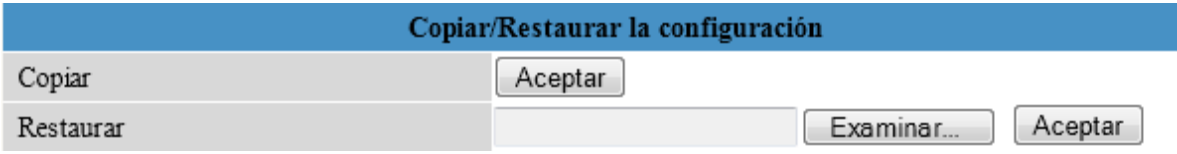

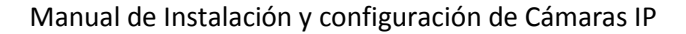

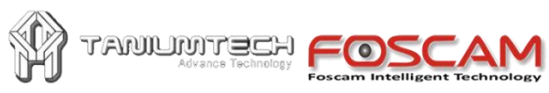

- 10.5. **Restaurar configuración de fábrica:** restaura los valores originales de fábrica.
- 10.6. **Reinicio de dispositivos:** reinicia el dispositivo.
- 10.7. **Iniciar sesión**: muestra el log (registro) de conexiones a la cámara.

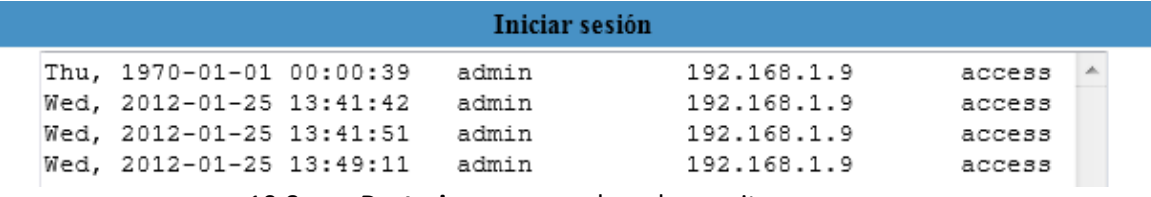

10.8. **Posterior**: regresa al modo monitor.